# **Poradnik POSbistro DirectBistro** Instrukcja dla użytkownika

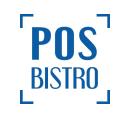

v1

## <span id="page-1-0"></span>**Spis Treści**

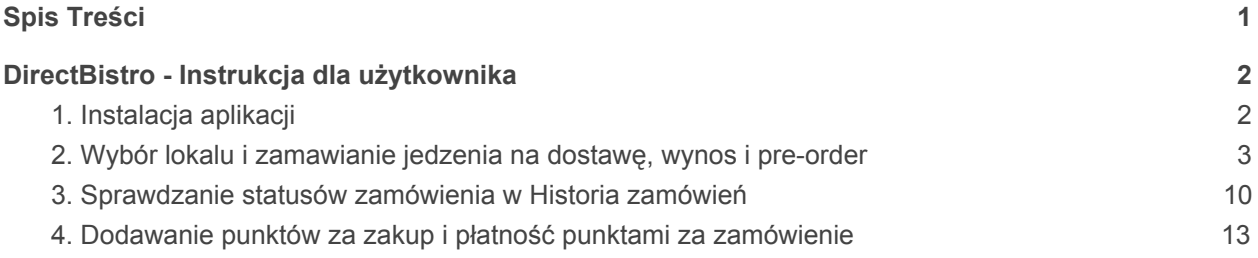

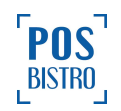

# <span id="page-2-0"></span>**DirectBistro - Instrukcja dla użytkownika**

### <span id="page-2-1"></span>**1. Instalacja aplikacji**

Aby zainstalować bezpłatną aplikację [DirectBistro](https://directbistro.com/) na swoim telefonie, należy pobrać ją ze [Sklepu](https://play.google.com/store/apps/details?id=com.directbistro.directbistro&utm_source=global_co&utm_medium=prtnr&utm_content=Mar2515&utm_campaign=PartBadge&pcampaignid=MKT-Other-global-all-co-prtnr-py-PartBadge-Mar2515-1) Play lub App [Store.](https://itunes.apple.com/pl/app/directbistro/id999803961?mt=8)

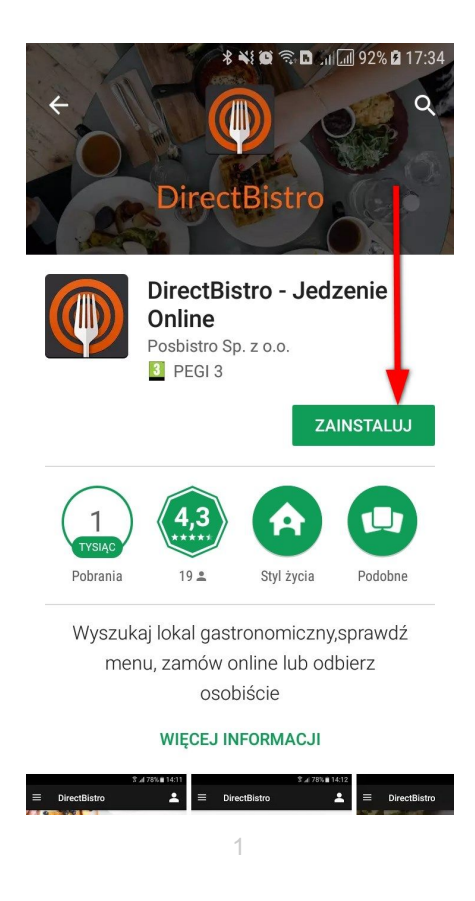

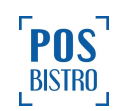

### <span id="page-3-0"></span>**2. Wybór lokalu i zamawianie jedzenia na dostawę, wynos i pre-order**

Pierwszą sekcją, widoczną na ekranie głównym jest sekcja **PRZEGLĄDAJ**, która pozwala zobaczyć dostępne lokale oraz ich menu.

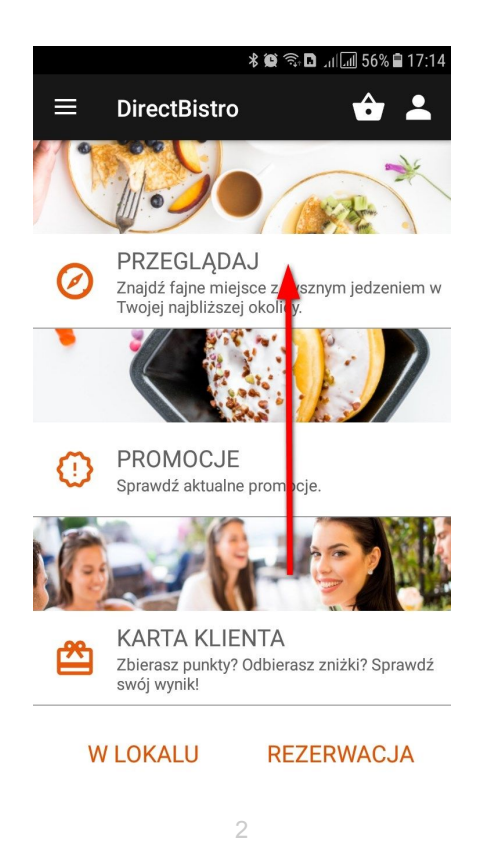

Przed wyszukaniem lokali, użytkownik może zaznaczyć, jakimi kryteriami powinna kierować się aplikacja. Najprostszą opcją jest wybranie przycisku **WYSZUKAJ Z GPS**. Jeśli w telefonie jest włączona funkcja lokalizacji, aplikacja wyświetli listę lokali kolejno od tych najbliższych do najbardziej oddalonych. Wyszukiwać można też poprzez wpisanie miejscowości lub nazwy lokalu.

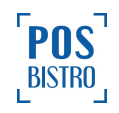

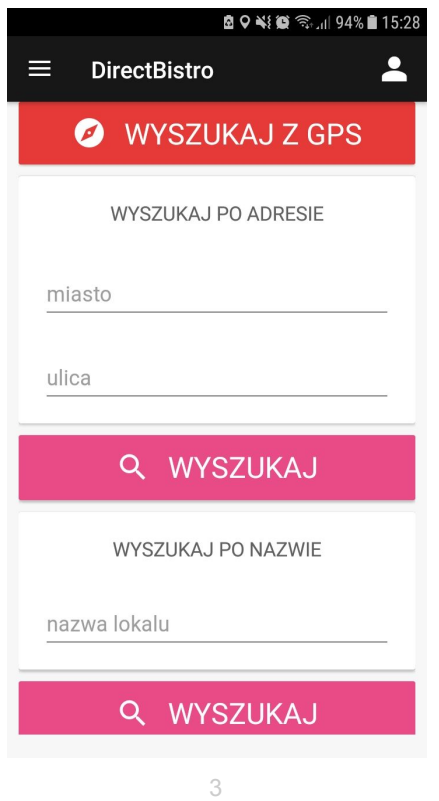

Po wyszukaniu wyświetli się lista lokali wraz z najważniejszymi informacjami (m.in.: godziny otwarcia, odległość od użytkownika, minimalna kwota zamówienia, koszt dostawy, specjalizacja). Wybór odpowiedniego lokalu dokonuje się poprzez kliknięcie w jego nazwę.

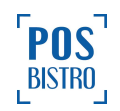

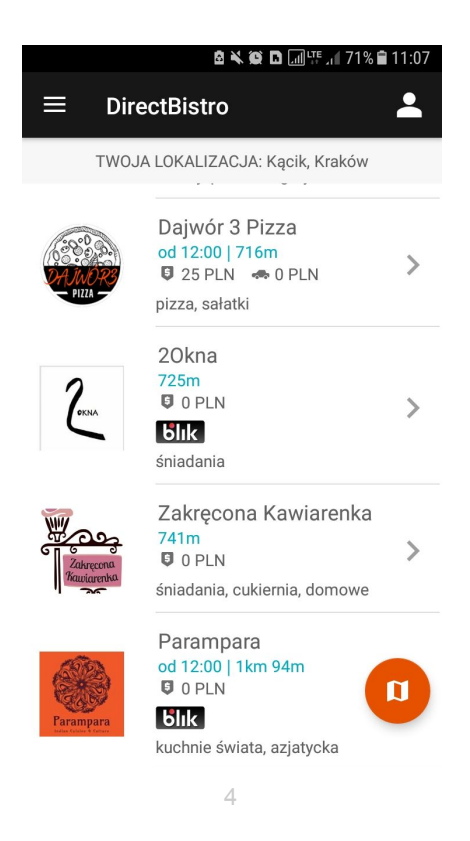

Możemy przeglądać menu wszystkich lokali, jednak zamawianie online będzie możliwe dopiero po zalogowaniu. W tym celu klikamy ikonę profilu w prawym górnym rogu ekranu, logujemy się automatycznie przez konto Facebook lub zakładamy konto w aplikacji DirectBistro.

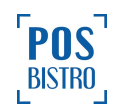

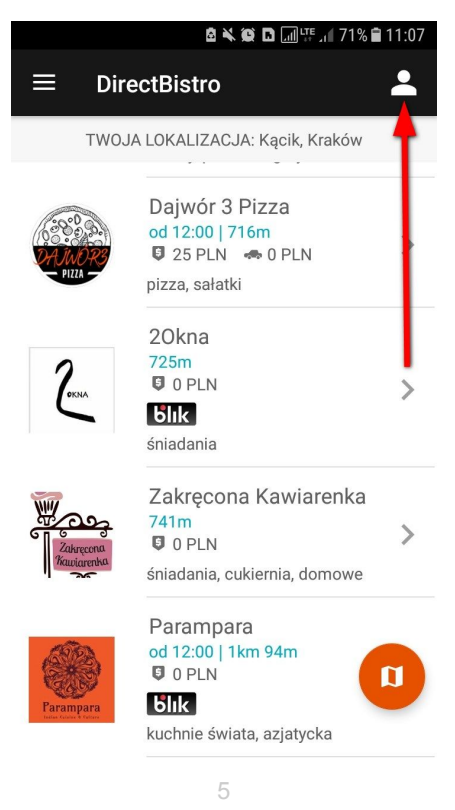

Z menu wybieramy kategorię, następnie pozycję przez naciśnięcie **+** lub **DODAJ PRZEDMIOT**, dzięki czemu wybrany produkt trafi do naszego koszyka.

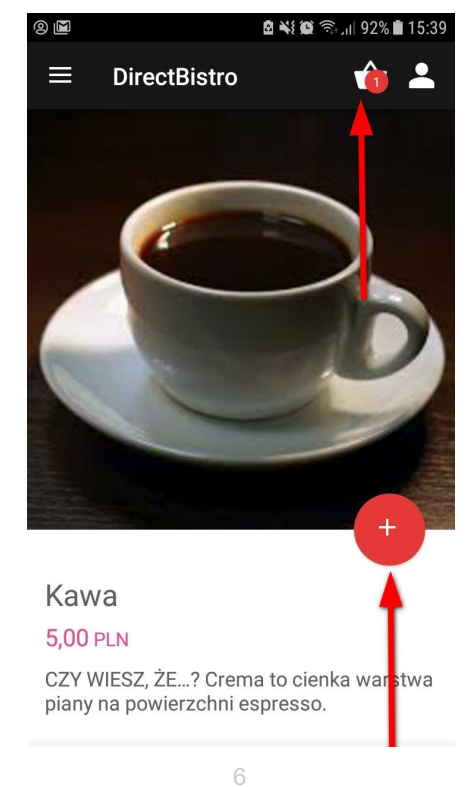

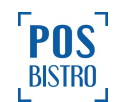

Jeśli chcemy zamknąć zamówienie i przejść do kolejnego kroku, wybieramy ikonę koszyka i klikamy przycisk **ZŁÓŻ ZAMÓWIENIE**.

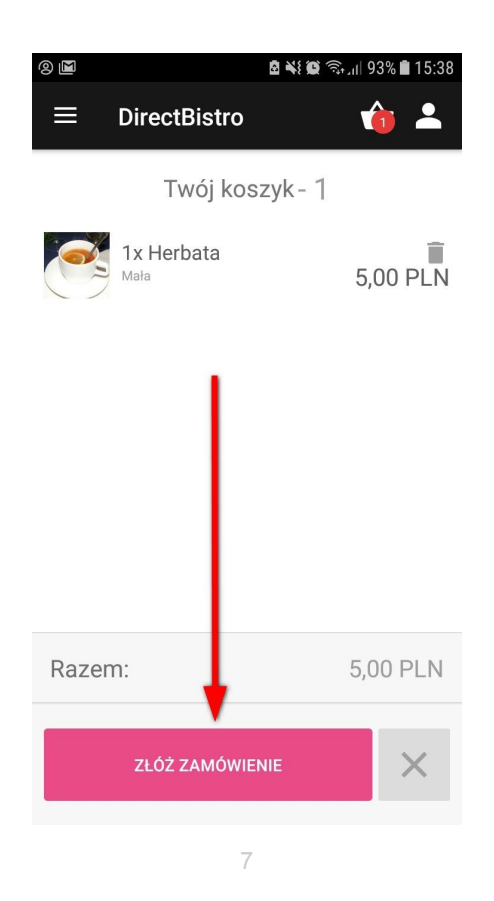

Teraz należy określić szczegóły zamówienia: **dostawa**, **na wynos** lub **pre-order**. Domyślnie ustawiony czas dostawy to **jak najszybciej** (średni czas dostawy znajdziemy na widoku głównym). Jeśli jednak chcemy go zmodyfikować, naciskamy poniżej w wierszu "Godzina" i zmieniamy informację "jak najszybciej" na odpowiadającą nam godzinę.

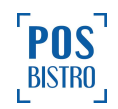

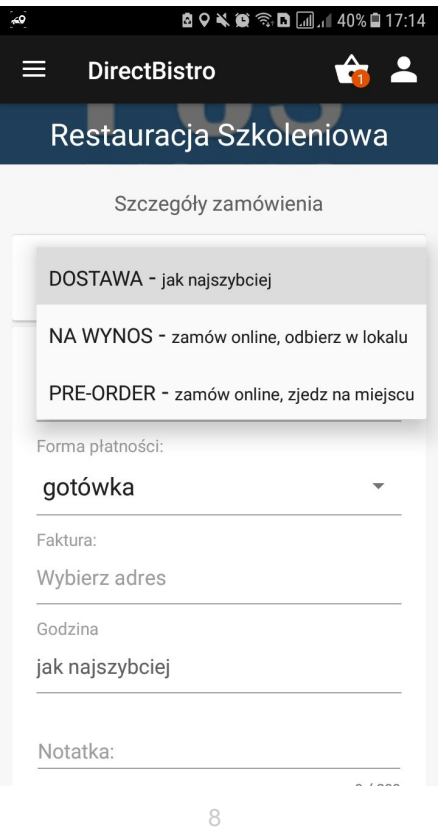

W kolejnym wierszu wybieramy formę płatności. Jeśli wybierzemy opcję **Karta klienta**, złożone zamówienie zostanie automatycznie opłacone posiadanymi punktami (ilość punktów sprawdzamy w sekcji **Karta klienta**). Wybranie metody **Przelewy24** przekieruje nas do szybkiej płatności online, m.in. [BLIK.](https://blikmobile.pl/)

W przypadku dostawy niezbędne jest wprowadzenie adresu. Można również dodać notatkę do zamówienia oraz zgłosić potrzebę otrzymania faktury.

Niżej w sekcji **Twoje zamówienie** widoczne jest podsumowanie zamówienia oraz ewentualny koszt dowozu wyliczony automatycznie.

W celu wysłania zamówienia pod wymieniony adres naciskamy **ZAMÓW TERAZ**.

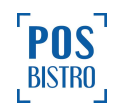

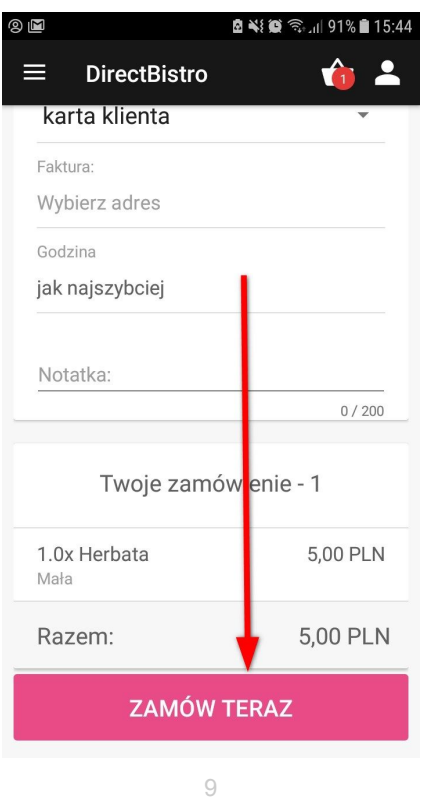

Lokal akceptuje zamówienie, a użytkownik natychmiast otrzymuje powiadomienie w formie notyfikacji i dźwięku/wibracji w telefonie.

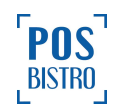

#### <span id="page-10-0"></span>**3. Sprawdzanie statusów zamówienia w Historia zamówień**

W każdej chwili możemy sprawdzić status zamówienia, a także zobaczyć gdzie aktualnie znajduje się kierowca z naszym jedzeniem (dostępność funkcji zależna od lokalu) wybierając Profil → Historia zamówień lub klikając w pojawiające się notyfikacje.

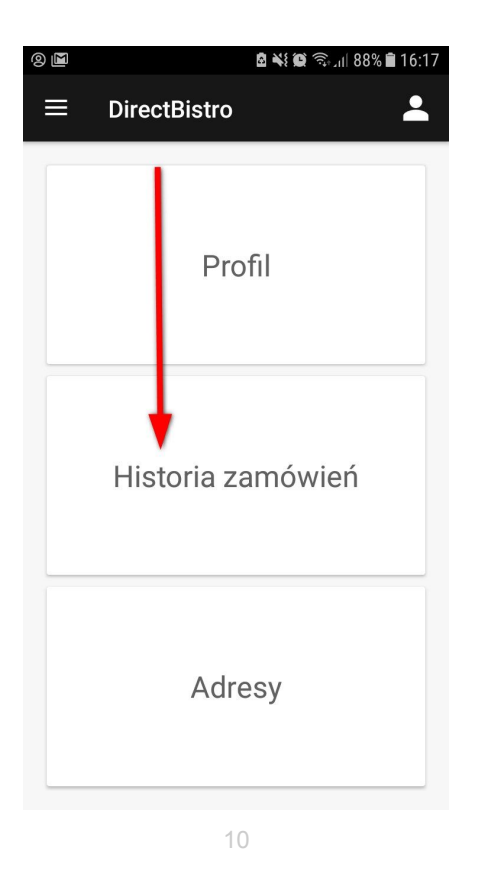

Znaczenie ikon statusów dostępnych w **Historii zamówień**:

- 1 zamówienie zostało odebrane,
- 2 zamówienie jest w drodze,
- 3 gotowe do odbioru (dotyczy zamówień na wynos),
- 4 zamówienie zaakceptowane,
- 5 oczekuje na zaakceptowanie przez lokal,
- 6 zamówienie odrzucone.

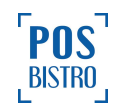

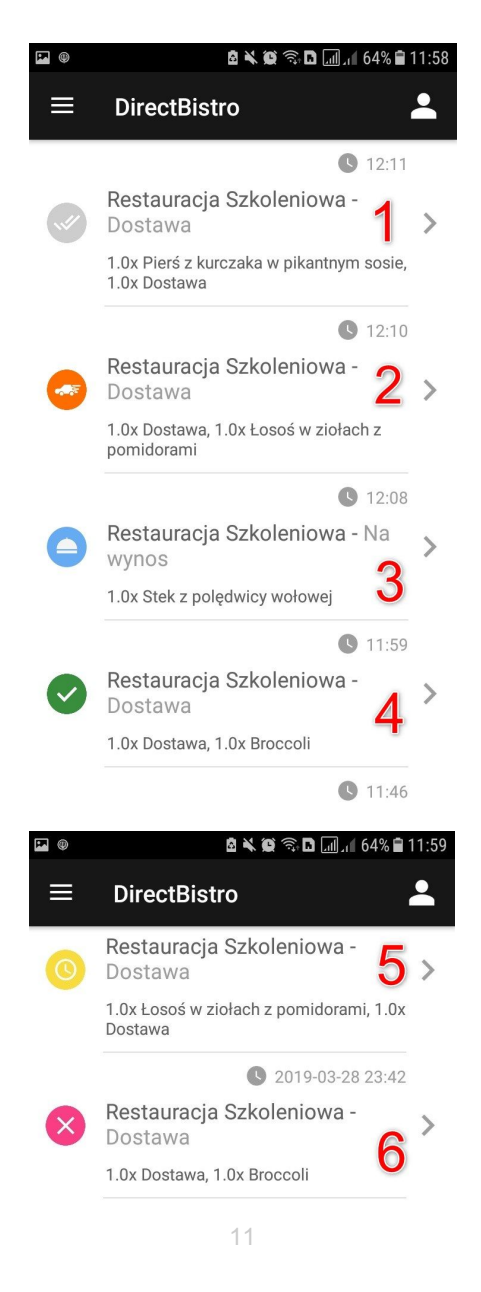

Po wybraniu danego zamówienia z listy mamy dostęp do jego szczegółów m.in.: nazwy lokalu, aktualnego statusu zamówienia, godziny, na którą zamówienie będzie gotowe (na wynos) lub dostarczone (dostawa), skróconego oraz pełnego numeru rachunku, wybranej formy płatności, zamówionej pozycji oraz położenia kierowcy z naszym jedzeniem na mapie.

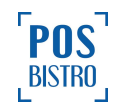

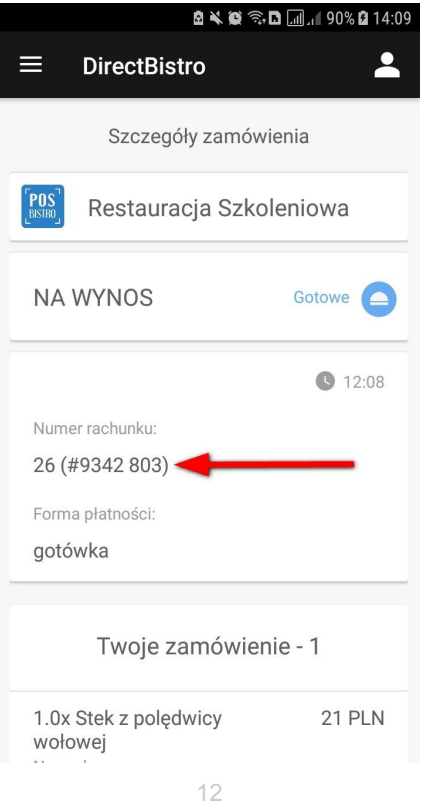

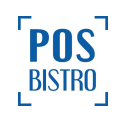

#### <span id="page-13-0"></span>**4. Dodawanie punktów za zakup i płatność punktami za zamówienie**

Jeśli chcemy doładować punkty lub odebrać osobiście złożone wcześniej zamówienie, wybieramy na ekranie głównym sekcję **KARTA KLIENTA**.

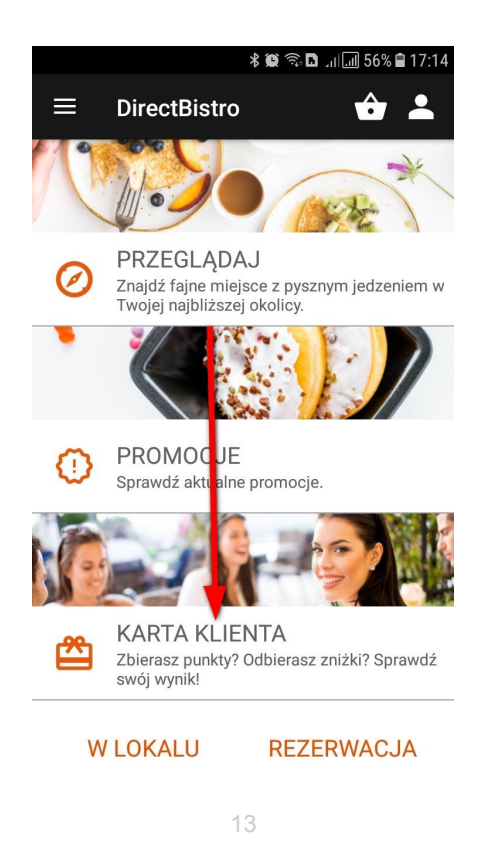

Po wybraniu tej opcji, na ekranie pojawi się kod QR, który obsługa lokalu zeskanuje w celu wyszukania i wydania odpowiedniego zamówienia lub dodania punktów za zakup.

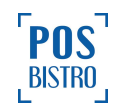

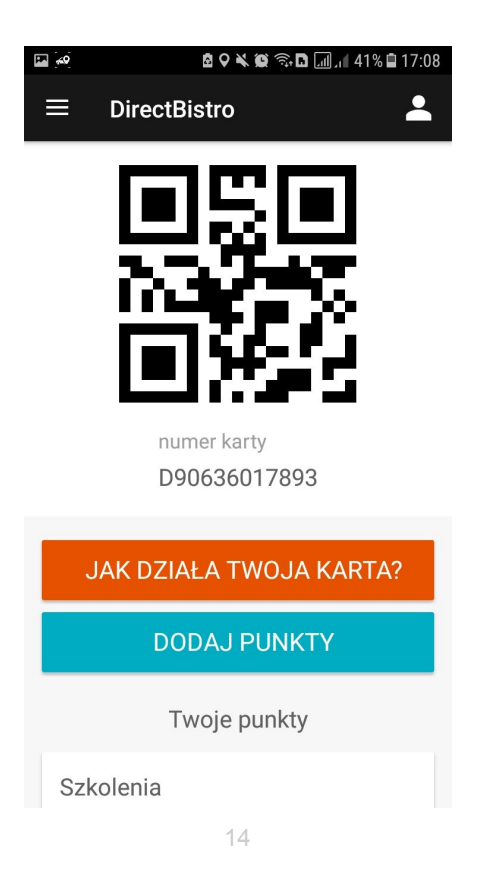

W celu odebrania zamówienia możemy również podać sprzedawcy skrócony lub pełny numer naszego rachunku z sekcji **Historia zamówień**.

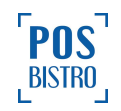

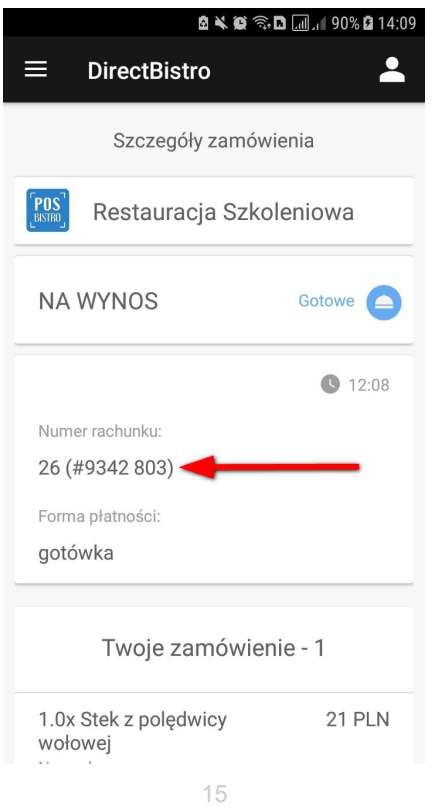

Jeśli otrzymamy od sprzedawcy paragon z wydrukowanym kodem kreskowym i/lub kodem w postaci ciągu znaków, to punkty otrzymane za zakupy można dodać samodzielnie. Wybieramy na ekranie głównym sekcję **KARTA KLIENTA**,

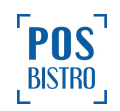

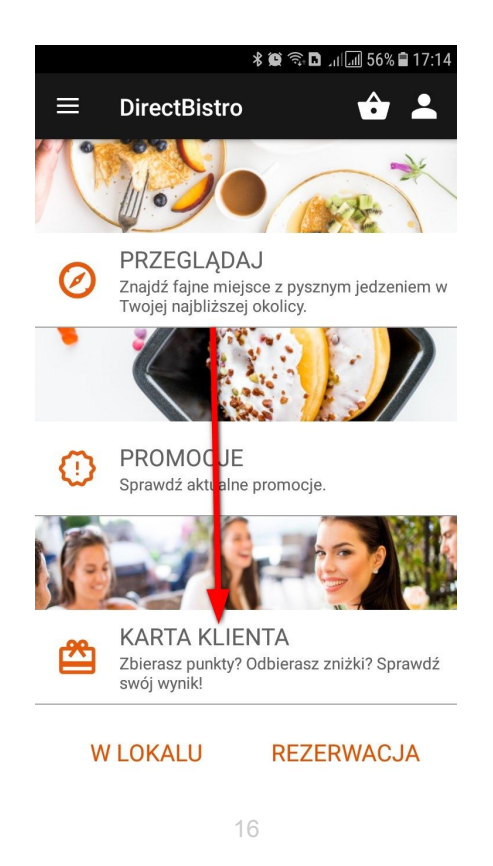

następnie **DODAJ PUNKTY** i wpisujemy lub skanujemy kod z paragonu.

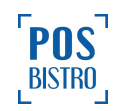

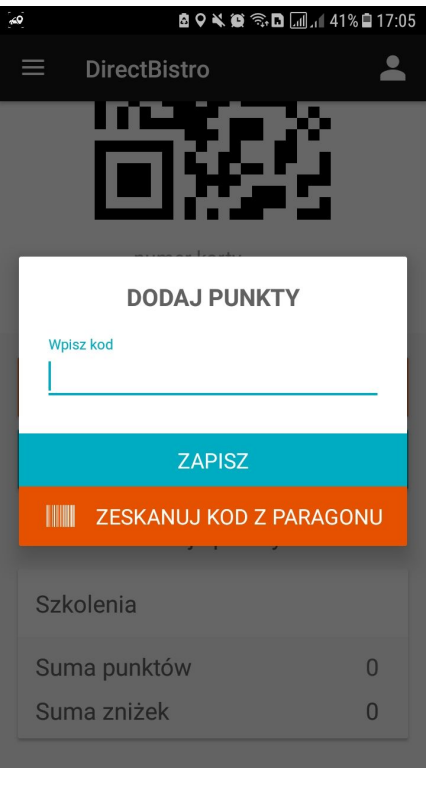

17

**UWAGA: Dostępność poszczególnych funkcji uzależniona jest od lokalu.**

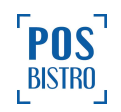